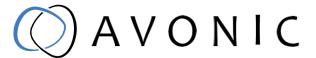

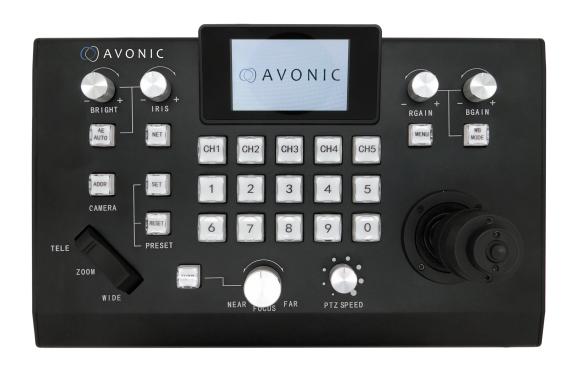

# PTZ Camera controller over IP and serial AV-CON300-IP

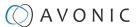

# Disclaimer, Contact and CE Marking

#### Disclaimer

All text, graphics, photographs, trademarks, logos, artwork and computer code (collectively, "Content"), including but not limited to the design, structure, selection, coordination, expression, "look and feel" and arrangement of such Content, contained in this Manual is owned, controlled or licensed by or to Avonic, and is protected by trade dress, copyright, patent and trademark laws, and various other intellectual property rights and unfair competition laws.

Except as expressly provided in these Terms of Use, no Content of this Manual may be copied, reproduced, republished, uploaded, posted, publicly displayed, encoded, translated, transmitted or distributed in any way (including "mirroring") to any other computer, server, Website or other medium for publication or distribution or for any commercial enterprise, without the prior written consent of Avonic.

#### Copyright © 2022 AVONIC All Rights Reserved.

The information contained in this Manual is subject to change without notice.

#### Contact Info

For any questions or suggestions, contact your reseller or local distributor of Avonic.

Visit the Avonic website www.avonic.com to find your local Avonic distributor or to download the most recent version of the documentation.

#### Join Avonic on Social Media

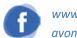

www.Facebook.com/ avonicPTZ

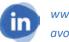

www.LinkedIn.com/company/

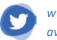

www.twitter.com/

#### **CE Marking**

The Product has a CE Marking. The CE labels are placed at the bottom of the Product and on the packaging. See the respective figures below:

Figure 1: CE Marking (Product)

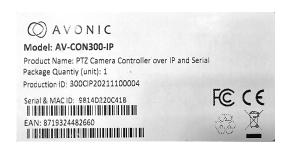

Figure 2: CE Marking (Packaging)

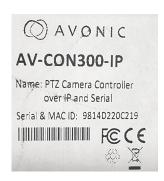

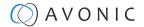

# **EU** Declaration of Conformity

The Avonic Declaration of Conformity is in accordance with EN ISO/IEC 17050-1 and generated using the ProductIP compliance platform.

#### **Table 1: EU Declaration of Conformity**

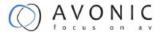

#### **EC DECLARATION OF CONFORMITY**

1. Models No: AV-CON300-IP

2. Brand Name: Avonic

3. Product Name: PTZ Camera Controller over IP and Serial

4. Manufacturer: Avonic

Exportweg 11a 2645ED Delfgauw The Netherlands

3. This declaration of conformity is issued under the sole responsibility of the manufacturer

4. The object of the declaration described in point 1 is in conformity with the EMC2014/30/EU

5. Standards EN 55032: 2015

EN 61000-3-2: 2014

EN 61000-3-3: 2013

EN 55035: 2017

6. Signed for and on behalf of Avonic:

Delfgauw, 25th of April, 2019

Martijn van Bodegom,

mzoclegom

**Product Manager** 

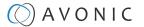

# **Important Information**

## Liability

Avonic will NOT be held responsible for any damage or injury caused by unqualified persons carrying out these tasks, or by not following the instructions in this Manual.

# Intended Use and Non-Intended Use Installation

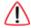

The following applies to the *installation* of the CON300-IP:

- The installation activities described in this Manual should ONLY be executed by experienced technicians.
- The installation activities should NOT be executed by minors, mentally disabled persons or other persons not qualified to perform these tasks.

## Operation

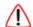

The following applies to the *operation* of the CON300-IP:

- The operational activities described in this Manual should ONLY be executed by people with enough technical knowledge to perform the activities in a safe manner.
- This Product is specifically developed for video conferencing / streaming via internet by companies, institutes and universities. It is NOT meant for private use in the residential area.
- This Product should ONLY be used indoors.
- This Product is NOT a medical device and should NOT be used as a substitute for professional medical judgment. It is NOT designed or intended for use in the diagnosis of disease or other conditions, or in the cure, mitigation, treatment, or prevention of any condition or disease. Please consult your healthcare provider prior to making any decisions related to your health.

## **Important Precautions**

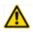

The Product is NOT intended for use where failure of the device could lead to death, personal injury, or severe environmental damage.

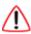

Be sure that you have COMPLETELY READ and UNDERSTOOD ALL information in this Manual before unpacking, installing and using this Product. Keep the Manual in a safe place for future reference or download it from <a href="https://www.avonic.com">www.avonic.com</a>.

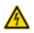

Failure to follow the SAFETY NOTES as described in this chapter could result in fire, electric shock, injury, or damage to the Product or other property.

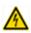

Power the Product ONLY with the included cable and power adapter. Other adapters may not meet applicable safety standards, and could pose a risk of death or injury when connected.

## Symbols Used in This Manual

| Symbol      | Meaning          | Description                                                                                                    |
|-------------|------------------|----------------------------------------------------------------------------------------------------|
| $\triangle$ | Danger           | Not following the instructions associated with this symbol may lead to personal injury and / or serious damage to the Product.                 |
| 4           | Electrical Shock | Not following the instructions associated with this symbol may lead to life-<br>threatening situations and / or serious damage to the Product. |

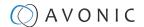

| Symbol   | Meaning     | Description                                                                                              |
|----------|-------------|----------------------------------------------------------------------------------------------------|
| <u> </u> | Important   | The information associated with this symbol requires special attention.                                  |
|          | Information | The information associated with symbol refers to a general remark or a reference to other documentation. |
| <b>1</b> | Instruction | This symbol refers to one or more user instructions.                                                     |
| 3        | Recycling   | Specific parts of the Product can be re-used.                                                            |

# Acronyms

The following acronyms are used in this Manual:

RS232 Recommend Standard 232
RS485 Recommend Standard 485

**SKU** Stock Keeping Unit

VISCA Video System Control Architecture

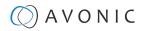

# Contents

| Disclaimer, Contact and CE Marking     | ii |
|----------------------------------------|----|
| EU Declaration of Conformity           |    |
| Important Information                  |    |
| Liability                              |    |
| Intended Use and Non-Intended Use      | iv |
| Installation                           |    |
| Operation                              |    |
| Important Precautions                  |    |
| Symbols Used in This Manual            |    |
| Acronyms                               |    |
| Introduction                           |    |
| Purpose of This Manual                 |    |
| Target Audience                        |    |
| Document Structure                     |    |
| Safety                                 |    |
| Important Precautions                  |    |
| Intended UseHandling                   |    |
| Installation                           |    |
| Ventilation                            |    |
| Repair                                 |    |
| Power and Adapter                      |    |
| Atmospheric Conditions                 |    |
| Product Overview                       | 11 |
| Description                            |    |
| Features                               | 11 |
| Unpacking                              | 12 |
| Package Contents                       | 12 |
| Unpacking the Controller               | 13 |
| Return Procedure                       | 13 |
| Installation                           | 14 |
| Connecting a Controller to a Camera    | 14 |
| RJ45 to Mini DIN-8 plug                |    |
| RS-485 Interface                       |    |
| IP (Network) Connection                |    |
| RS-232 (VISCA) Network Connection      |    |
| RS-485 Network Connection              |    |
| Operation                              |    |
| OSD Menu                               |    |
| Button OverviewFirst Start             |    |
| Menu structure                         |    |
| Shortcuts                              |    |
| PTZ Operation and (Zoom) Rocker Button |    |
| Camera selection                       |    |
| Switch between Serial and IP mode      |    |
| Set, call or delete a preset           | 28 |
| Focus, exposure and white-balance      | 29 |
| OSD menu of the camera                 | 30 |
| Maintenance                            | 31 |

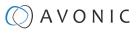

| Maintenance                 | 31 |
|-----------------------------|----|
| Usage Precautions           |    |
| Transport and Storage       |    |
| Disposal and Recycling      | 33 |
| Troubleshooting             |    |
| General                     |    |
| Power Issues                | 34 |
| Serial functionality issues |    |
| IP functionality issues     |    |

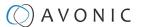

# Introduction

# Purpose of This Manual

This Manual describes the safety precautions and the instructions for safe unpackaging, installation, operation, maintenance and disposal of the Avonic CON300-IP.

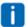

In this Manual, the Avonic CON300-IP is referred to as the 'Product'.

# **Target Audience**

This Manual is developed for installation technicians who install the Product at client sites, and for IT professionals who are responsible for operating the Product.

## **Document Structure**

The Manual is subdivided into the following *Chapters*:

- **1.** Introduction
- 2. Safety
- 3. Product Overview
- 4. Unpacking
- **5.** *Mounting and Installation*
- 6. Operation
- **7.** Maintenance
- **8.** *Transport and Storage*
- 9. Disposal and Recycling
- **10.**Troubleshooting

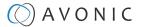

# Safety

This chapter contains important safety information regarding the unpacking, installation and use of the camera.

## **Important Precautions**

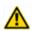

The Product is NOT intended for use where failure of the device could lead to death, personal injury, or severe environmental damage.

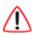

Be sure that you have COMPLETELY READ and UNDERSTOOD ALL information in this Manual before unpacking, installing and using this Product. Keep the Manual in a safe place for future reference or download it from <a href="https://www.avonic.com">www.avonic.com</a>.

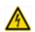

Failure to follow the SAFETY NOTES as described in this chapter could result in fire, electric shock, injury, or damage to the Product or other property.

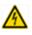

Power the Product ONLY with the included cable and power adapter. Other adapters may not meet applicable safety standards, and could pose a risk of death or injury when connected.

## Intended Use

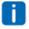

This Product is intended to control one or more (Avonic) PTZ cameras. See also section *Intended Use and Non-Intended Use* for details.

## Handling

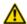

To prevent the risk of injury, take the following precautions when handling this Product:

- Handle the Product with care. It is made of metal and plastic and has sensitive electronic components inside.
- The Product can be damaged if dropped, burned, punctured or crushed, or if it comes into contact with liquid.
- If you suspect any damage to the Product, discontinue its use, as it may cause overheating or injury.

## **Installation**

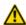

To prevent the Product from falling down which may cause injuries:

- Set up this Product on a hard, stable surface.
- Ensure the construction is capable of supporting four times the weight of the Product. (See 'General Specifications > Weight product' in the Product Datasheet for the exact weight.)
- Use a safety loop or drop protection that prevents the Product from falling if the construction fails.
- During installation, NEVER install a Product above a person.
- Check the installation at least once a year. An improper construction could cause the unit to fall off, resulting in personal injury.

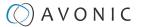

## Ventilation

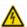

To prevent the risk of life-threatening injury or damage to the Product or other property, caused by electric shock or fire hazard due to overheating:

- Maintain adequate ventilation by NOT installing or placing the Product unit in a bookcase, built-in cabinet or any other confined space.
- Ensure that curtains or any other material does NOT obstruct the ventilation.

## Repair

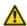

Take the following precautions if the Product should be repaired:

- Don't open this Product and don't attempt to repair it yourself. Disassembling the Product may damage it or may cause injury to you.
- If this Product is damaged, malfunctioning, or if it comes into contact with liquid, contact Avonic or an Avonic Authorized Service Provider.
- Repairs by service providers other than Avonic or an Avonic Authorized Service Provider may not involve the use of Avonic genuine parts and may affect the safety and functionality of the device. *You can find more information about repairs and service at www.avonic.com*.

## **Power and Adapter**

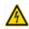

To prevent the risk of life-threatening injury or damage to the Product or other property, caused by electric shock or fire hazard:

- Power this Product ONLY with the included cable and power adapter. Other adapters may not meet the applicable safety standards. They could pose a risk of death or injury when connected.
- Do NOT use damaged cables.
- Do NOT power the Product in a moist / wet environment.
- Before you power the Product, ensure the cable is fully inserted into the power adapter.
- Plug the power adapter directly into a power outlet.
- Do NOT use the power adapter at a moist / wet location.
- Do NOT connect or disconnect the power adapter with wet hands.
- Keep the Product, cable, and power adapter in a dry and well-ventilated area when in use.
- Stop using the power adapter and any cables if any of the following conditions exist:
  - The power adapter plug or prongs are damaged.
  - The cable becomes frayed or otherwise damaged.
  - The power adapter is exposed to excessive moisture, or liquid is spilled into it.
  - The power adapter has been dropped, and its enclosure is damaged.

## **Atmospheric Conditions**

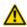

To prevent the risk of injury or damage to the Product or other property caused by a potentially explosive atmosphere:

- Do NOT use this Product in an area with a potentially explosive atmosphere, such as areas where the air contains high levels of flammable chemicals, vapors, or particles (such as grain, dust, or metal powders), may be hazardous.
- Exposing this Product to environments having high concentrations of industrial chemicals, including near evaporating liquified gasses such as helium, may damage or impair this Product functionality.
- Obey all signs and instructions.

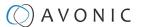

## **Product Overview**

## Description

The Avonic AV-CON300-IP is an advanced IP PTZ camera controller and compatible with the Avonic cameras as well with other brands that supports VISCA, Visca over IP, Pelco-D and Pelco-P protocols. Switch easily between auto and manual focus, Aperture and white balance settings, save and recall presets and connect multiple controllers to multiple cameras.

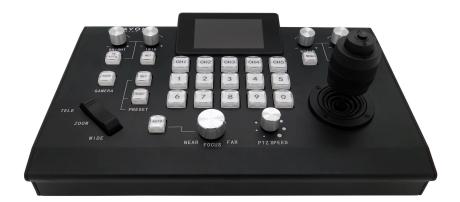

## **Features**

The Avonic CON300-IP has the following features:

#### **Number of Presets**

With this controller it is possible to control up to 255 cameras and up to 10 presets per camera.

#### Connection

The CON300-IP controller supports the VISCA, Visca over IP, Pelco-D and Pelco-P protocol and can be connected toRS232/485 or via LAN ethernet connection.

#### **Direct Control**

This controller gives you direct control over the most important camera settings like Pan, Tilt, Zoom. But also PTZ speed, Focus, Iris, Brightness, White Balance and R/B color correction can be controlled easily. Access all other settings of the camera easily through the OSD of the camera using the controller.

#### Mix 'n match serial and IP control

Due to the added IP functionality the AV-CON300-IP is a true hybrid solution for new and existing installations.

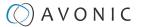

# Unpacking

This describes the contents of a complete Product package, and instructions for safe unpacking and (if necessary) Product return.

It is subdivided into the following sections:

- 1. Package Contents
- 2. Unpacking the Controller
- 3. Return Procedure

## **Package Contents**

The following tables contains an overview of the package contents of the Product.

| No. | Quantity | Description                   | Avonic SKU    |
|-----|----------|-------------------------------|---------------|
| 1   | 1 pc     | PTZ Camera Controller         | AV-CON300-IP  |
| 2   | 1 pc     | Power Supply 12V/2.5A         | AV-CON300-PSU |
| 3   | 1 pc     | 5 way Phoenix Connector       | AV-PHOENIX-5  |
| 4   | 1 pc     | RJ45 to DIN-8 cable for RS232 | AV-CON300-DIN |

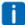

Take note that the Phoenix Connector is already plugged in at the back of the controller.

Each item is visualized below and referenced by the associated number in the table above:

Figure 3: Package Contents

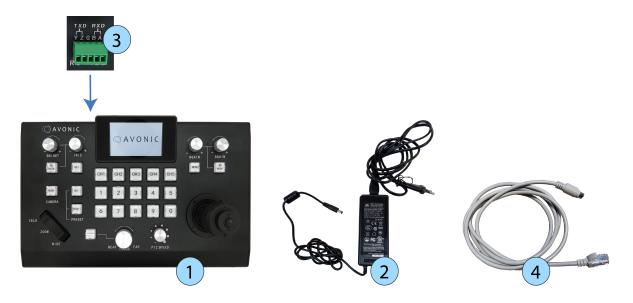

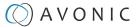

## Unpacking the Controller

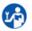

Execute the following steps to unpack the CON300-IP and associated components:

- 1. Open the box.
- **2.** Verify that the contents of the box exactly matches the items as described in *Package Contents* on page 12. If this is NOT the case, contact Avonic and stop here.

The CON300-IP should be in its protective foam as follows:

#### CON300-IP in box

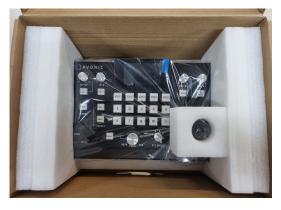

#### CON300-IP Accessories (PSU and RJ45 cable)

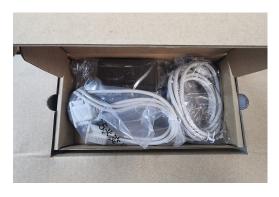

- 3. Verify that the plastic bag is sealed. If this is NOT the case, contact Avonic and stop here.
- 4. Break the seal of the sealed bag.
- **5.** Take the CON300-IP out of the bag.
- 6. Install the CON300-IP following the steps as described in the chapter *Installation* on page 14

## Return Procedure

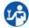

- If, for any reason, you have to return the camera to Avonic, Execute the following steps:
- 1. Place the CON300-IP back in its protective foam.
- **2.** Place the CON300-IP with *all* of its components in the box.
- **3.** Verify that the contents of the box *exactly* matches the items as described in *Package Contents*.
- 4. Contact Avonic for the Return Procedure.

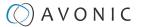

## **Installation**

This chapter describes the steps you have to perform to mount and install the Product in a correct and safe manner. The installation of the controller can be done in two ways:

- 1. Connecting a controller to a Camera
- 2. IP (Network) Connection

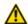

Take the following precautions to prevent the Product from falling down which may cause injuries:

- Set up this Product on a hard, stable surface.
- Ensure the mounting construction is capable of supporting four times the weight of the Product. (See 'General Specifications > Weight product' in the Product Datasheet for the exact weight.)
- Use a safety loop or drop protection that prevents the Product from falling if the mounting construction fails.
- During installation, NEVER install a Product above a person.
- Check the installation at least once a year. An improper installation could cause the unit to fall off, resulting in personal injury.

## Connecting a Controller to a Camera

A controller gives you direct control over the most important camera settings (e.g., Pan, Tilt, Zoom, Focus, White Balance). You can access all other settings through the **OSD Menu** of the camera using the controller. The CON300-IP has the following connections:

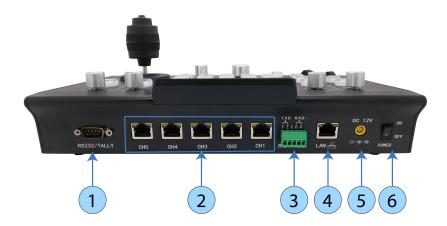

| Number                                  | Port                                         |  |  |
|-----------------------------------------|----------------------------------------------|--|--|
| 1                                       | Firmware upgrade connector (9-pin DSUB male) |  |  |
| 2 Camera control channel CH1-CH5 (RJ45) |                                              |  |  |
| 3                                       | 5-pin Phoenix interface (only CH1)           |  |  |
| 4 Lan/Ethernet connection standard RJ45 |                                              |  |  |
| 5 12V DC power supply connector         |                                              |  |  |
| 6                                       | Power switch                                 |  |  |

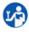

Connect the controller as follows to the camera:

- **1.** Connect the power supply to the 12v DC connector **(5)**.
- 2. Connect an Ethernet cable to the LAN/Ethernet port (4), the supplied RJ45 cable to one of the camera control channel ports (2), or connect the Phoenix connector to the 5-pin Phoenix interface (3) for a serial connection (via a 2-pin Phoenix connector to the camera).
- **3.** Switch the power to ON **(6)**.

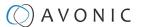

## RJ45 to Mini DIN-8 plug

The Avonic AV-CON300-IP comes with a single RS232 connecting cable with RJ45 plug to Mini DIN-8 plug. With this cable only 1 channel can be connected to the controller. This channel can control up to 7 (VISCA) or up to 10 (PELCO) cameras. The Mini DIN 8 connector is used for RS232.

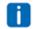

To control the cameras assigned to the other channels, more RJ45 cables are required.

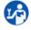

Connect the cable using the diagram below:

Figure 4: RJ45 to Mini DIN-8 plug diagram

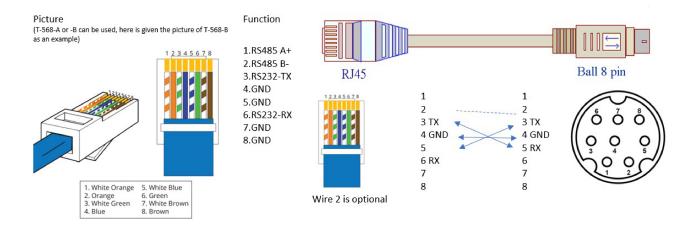

## **RS-485** Interface

It is possible to connect a 5-pins Phoenix connector to the controller using a cable to a 2-pins Phoenix connector. This 2-pins Phoenix connector can be connected to the RS485 interface on the camera.

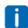

Note that this is only possible for the camera(s) assigned to channel 1.

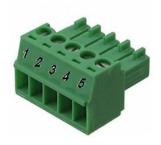

- 1. RS422 (-)
- 2. RS422 (+)
- 3. GND (G)
- 4. RS485 (-)
- 5. RS485 (+)

#### **COM** port settings

In default working mode, an Avonic camera is able to connect to the CON300-IP controller with RS-232 or RS-485 serial interface.

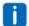

The camera can be controlled via RS-232, the parameters of RS-232C are as follows:

- Baud rate: 2400/4800/9600/115200
- Start bit: 1 bit.
- Data bit: 8 bits.
- Stop bit: 1 bit.
- · Parity bit: none.

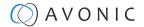

f

The camera can be controlled via RS-485, Half-duplex mode. The parameters are:

• Baud rate: 2400/4800/9600

Start bit: 1 bitData bit: 8 bits.Stop bit: 1 bit.Parity bit: none.

## IP (Network) Connection

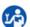

Execute the following steps to connect the controller and an Avonic PoE camera to a LAN:

Connect the controller and the camera to a (PoE) switch. Use for this an Ethernet connection. See *Connecting a Controller to a Camera*. See also the diagram below:

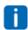

In case more cameras are connected to the controller, each camera needs to be addressed the right way to a camera number of the controller. The following settings need to match in both camera and controller:

- 1. Protocol (VISCA, PELCO-p or PELCO-d)
- 2. Camera address number (1, 2 or n)
- 3. Communication settings as baud rate (9600), parity, etc.

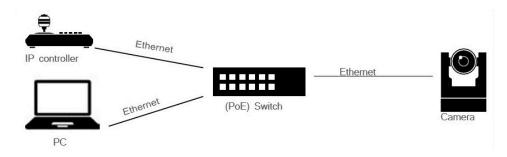

Figure 5: IP Network Connection Diagram

## RS-232 (VISCA) Network Connection

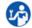

Execute the following steps to connect the controller to the back of the camera(s) via RS-232:

- 1. Make the connection using daisy chaining network architecture.
- 2. Keep in mind that the maximum cable length for RS-232 is 10-15m.

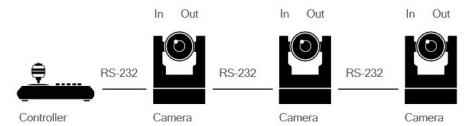

Figure 6: RS-232 Network Connection Diagram

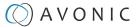

## **RS-485 Network Connection**

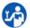

Execute the following steps to connect multiple cameras to RS-485:

- **1.** Attach the cameras to a 2-wire twisted pair bus (maximum length 1200m) that is terminated at both ends with a  $120\Omega$ -impedance resistor.
- **2.** Ensure that the maximum distance from the bus to the camera or controller is 5m. If you use only ONE camera, the impedance resistor is not needed.

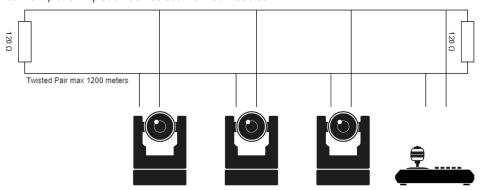

Figure 7: RS-485 Network Connection Diagram

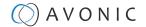

# Operation

This chapter will explain the operation instructions for using the CON300-IP.

## **OSD Menu**

The CON300-IP is provided with an **On-Screen Display (OSD) Menu**.

This is an integrated on-screen menu that can be accessed within the CON300-IP to change specific functions in order to control the camera.

The OSD Menu is visible on the screen on the controller.

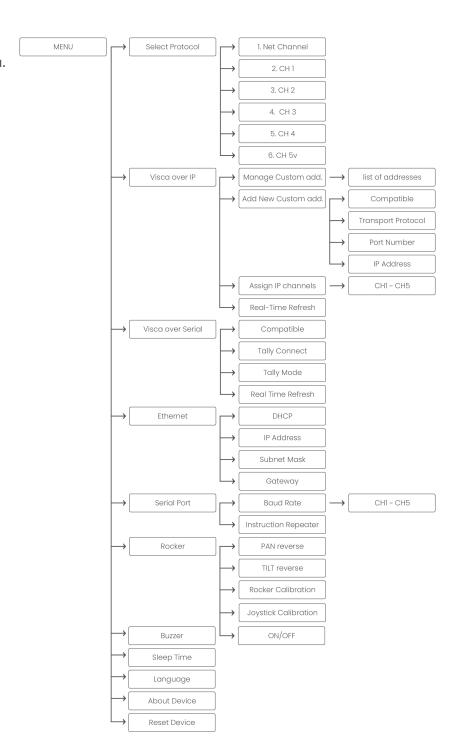

Figure 8: OSD menu structure

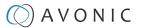

## **Button Overview**

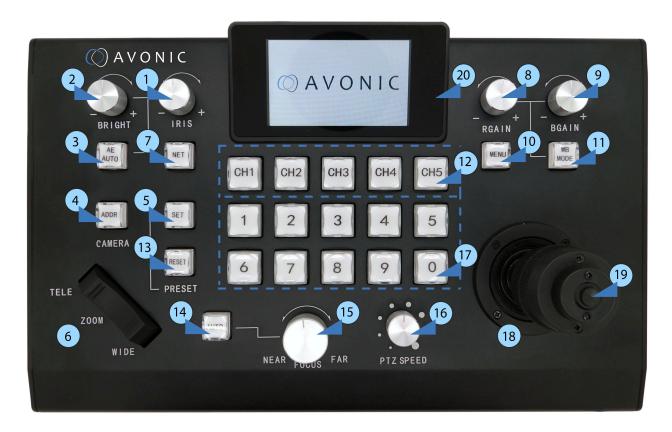

| Nr. | Button                                    |  |
|-----|-------------------------------------------|--|
| 1.  | Manual Iris Control                       |  |
| 2.  | Manual Brightness Control                 |  |
| 3.  | Auto Exposure                             |  |
| 4.  | Manual selection of camera                |  |
| 5.  | Set preset position of camera             |  |
| 6.  | Zoom in and out 'rocker' button           |  |
| 7.  | Toggle button between Net and Serial mode |  |
| 8.  | Red gain                                  |  |
| 9.  | Blue gain                                 |  |
| 10. | Toggle menu on/off                        |  |

| Nr. | Button                                |
|-----|---------------------------------------|
| 11. | Toggle White Balance modes            |
| 12. | CH1~CH5 select camera channel buttons |
| 13. | Reset preset position                 |
| 14. | Auto focus 'ON' button                |
| 15. | Manual focus                          |
| 16. | Control of PTZ speed                  |
| 17. | Position (Number) Keys [0~9]          |
| 18. | PTZ control joystick                  |
| 19. | Joystick button                       |
| 20. | Information Display                   |

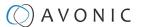

## Joystick control

With the joystick it is possible to move (pan/tilt) the camera(s), but you can also use the joystick to navigate in the menu of the controller itself. See the table below:

| Joystick control | Functionality                                                                                                    |
|------------------|----------------------------------------------------------------------------------------------------|
|                  | Scroll through the menu, the menu features, or feature values                                                                                                    |
| <b>○</b>         | Enter a menu feature                                                                                                    |
|                  | Left the menu feature/ or left the CON300-IP menu                                                                                                    |
|                  | Zoom in/ Enter a menu feature                                                                                                    |
|                  | Zoom out/ left a menu feature                                                                                                    |
|                  | When any value has changed, press to enter the value                                                                                                    |
| MENU             | <ol> <li>Enter CON300-IP Menu</li> <li>One press to go one step back in the Menu (in CON300-IP menu mode)</li> <li>Another press to save the settings and exit the Menu</li> </ol> |

## First Start

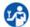

Follow instructions below when you want to start the CON300-IP for the first time:

- 1. The controller has a physically ON and OFF switch at is back. Switch this button to ON.
- 2. The screen on the controller will light up. Press the *Menu* key.
- **3.** In the menu move the *joystick up and down* until you see *Ethernet*. Click the *joystick button* to enter this setting.
- **4.** Move the joystick up and down to select IP address and click the joystick button to enter.
- **5.** Enter the IP address you want to give for the CON300-IP and click the joystick button to confirm.
- **6.** Leave the menu of the controller. The IP address will automatically saved. See also *Ethernet*.

Figure 9: Example of the Ethernet settings

| Ethernet   |                 |  |
|------------|-----------------|--|
| 1. DHCP    | ON >            |  |
| 2. IP      | 172.26.40.183 > |  |
| 3. Mask    | 255.255.254.0 > |  |
| 4. Gateway | 172.26.40.1 >   |  |
|            |                 |  |

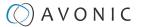

#### Menu structure

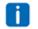

The menu structure will explain all the menu features of the CON300-IP menu itself. See Camera OSD menu if you want to use the CON300-IP to navigate through the OSD menu of the camera.

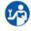

Follow the instructions below to navigate through the CON300-IP menu:

- 1. Press *Menu* to enter the CON300-IP menu.
- 2. In the menu, move the *joystick up/down* to scroll through the menu options.
- **3.** Move the *joystick to the right* to choose the highlighted menu features.
- **4.** Move the *joystick up/down* again to change the menu features or feature values.
- **5.** Press the *Menu Button* to leave the menu and another press to save the settings and exit the CON300-IP menu.

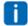

- It is also possible to move the *joystick to the left* to leave a menu feature.
- Or to twist the joystick clockwise to enter a menu feature and to twist the joystick anti-clockwise to leave a menu feature.

#### Select Protocol

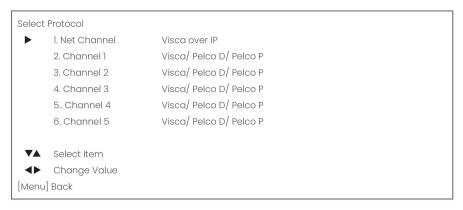

Under Select Protocol you can choose which protocol you want to use to control the camera(s). Select Net Channel if you want to control your camera(s) over IP. Select Channel 1 - 6 to control a camera that is assigned to that channel, using a serial connection (VISCA/ PELCO-D/PELCO-P).

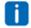

Use the NET button on the controller to switch between the VISCA over IP and serial modes.

#### VISCA over IP

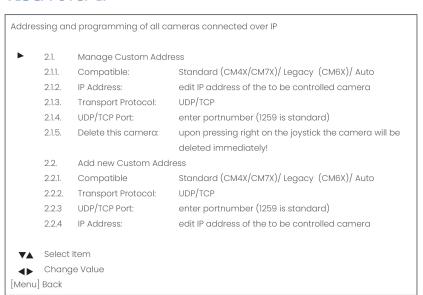

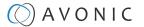

When you have chosen to control the camera(s) over IP, you can enter VISCA over IP to add a new IP address or manage the existing IP address. It is also possible to assign channels to IP addresses.

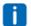

Read Camera selection and Switch between Serial and IP mode, if you want to select and control a camera.

#### Manage Custom (existing) Address

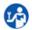

Follow the instructions below:

- 1. Select the Camera/ IP address from the list that is displayed on the screen of the controller.
- **2.** Choose the compatibility mode with which your camera is compatible with and click the *joystick button* to confirm:
  - Standard (Avonic CM4x or CM7x camera)
  - Legacy (Avonic CM6x camera)
  - Auto (The controller will automatically recognise the camera model to select the correct compatibility mode for that camera. When you change the camera model connected to a specific IP address, the controller will automatically change the compatibility mode.)
- **3.** Edit the IP address of the controlled camera using the *Number (Position) Keys* and click the joystick button to confirm.
- **4.** Choose the protocol to transport the commands with: UDP or TCP and click the joystick button.
- **5.** Edit or enter the UDP/ TCP Port number (using the Number Keys). Standard is 1259. Click the joystick button.
- **6.** Move the joystick to the right and hold it in that position to delete the camera.

#### Add new Custom Address

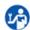

Choose *add new Custom Address* to enter a new IP address to control a camera that you recently added to your local network and follow the instructions below:

- **1.** Choose the method with which your camera is compatible with and click the *joystick button* to confirm. See above.
- 2. Choose the protocol to transport the commands with: UDP or TCP and click the joystick button.
- **3.** Enter the UDP/TCP port number (using the *Position (number) Keys*). Standard is 1259. Click the joystick button.
- **4.** Edit the IP address of the camera to be controlled using the Number Keys and click the joystick button. A message on the display pops up with the text 'A new camera has been added'.

#### Assign IP Channels

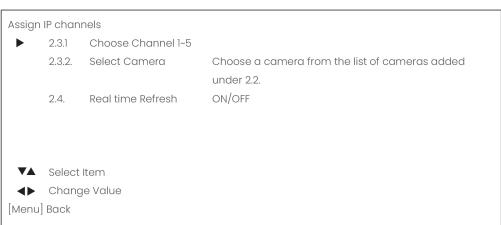

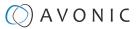

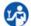

Choose Assign IP channels, if you want to control the camera by using one of the channels. Follow instructions below:

- 1. Create first a new IP address! Follow Add new Custom Address.
- 2. Select Assign IP channels and choose a channel (1-5). Click the *joystick button* to confirm.
- **3.** Go to *Select Camera* and scroll through the list, select the IP address you just created and click the joystick button. The display will go back to the previous screen and the newly created IP address will be shown next to the selected channel.
- 4. Set the Real time Refresh to ON or OFF. See below.

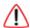

**Reassign channel after deletion or adjustment:** After an IP address has been deleted or changed in the Manage Custom Address menu it will remain in the cache memory of the previously assigned [CH] button, therefore it is important to reassign this [CH] Button to another IP address, or the same if changes were made.

#### Real time Refresh

When the Real time Refresh setting is set to ON, it means that the controller will inquire every second the status of the camera and give you feedback about its settings. So you know if the camera is set to auto focus or manual focus, or auto exposure or manual exposure etc.

#### Visca over Serial

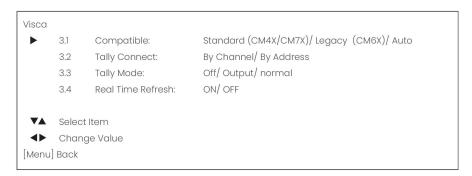

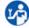

Follow instructions below to control the camera using Visca over Serial:

- **1.** Choose the compatibility mode: standard (Avonic CM4x/ CM7x camera), Legacy (Avonic CM6x camera), or Auto (assigns automatically the correct compatibility mode).
- **2.** Select *channel* if you want to control the camera using the *[CH] buttons*, or *address* if you want to control the camera using the *ADDR button and Number buttons*.
- **3.** Select Tally mode Off, Output, or normal.
- 4. Select Real time Refresh ON or OFF. See Real time Refresh.

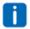

You can use 7 cameras per Channel button when using VISCA over serial and 1 camera per address.

#### **Ethernet**

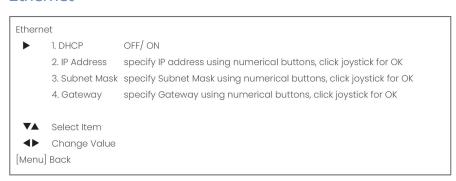

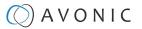

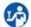

Ethernet will set the network settings for the CON300-IP. Follow instructions below:

- **1.** If you have a DHCP server connected with your network, set this feature to ON.
- **2.** Set the IP address to connect the CON300-IP to your local network. Use the *number buttons* and click the *Joystick button* to confirm.
- **3.** Set the subnet mask using the number buttons and click the Joystick button.
- **4.** Set the Gateway using the number buttons and click the Joystick button.

#### Serial Port

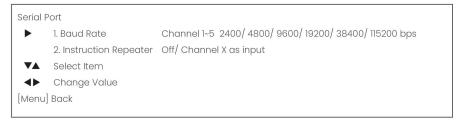

The Serial Port option can be used to set the Baud Rate.

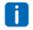

The Baud Rate must match exactly the Baud Rate setting in the camera.

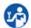

Follow instructions below:

- 1. Move the joystick up and down to choose a channel (even if you have chosen an address to connect with the camera).
- 2. Set the Baud Rate for that channel to control the camera.
- **3.** Set the Instruction Repeater to the channel you just set the baud rate for.

## (Zoom) Rocker

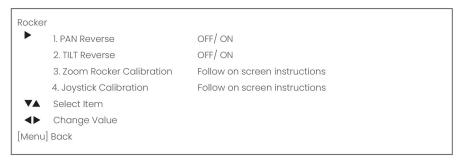

With the (Zoom) Rocker setting it is possible to synchronize the picture for multiple cameras.

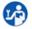

Follow instructions below:

- **1.** Use the Joystick to Enter the PAN reverse feature. And use the Joystick again to set the PAN reverse OFF or ON. The same can be done for the TILT reverse feature.
- **2.** Enter *Zoom Rocker calibration* to calibrate the PAN and TILT reverse feature. Press [Zoom Tele] hard and release it. Then press the *Joystick button*. Do the same with [Zoom Wide].
- **3.** Enter *Joystick calibration*. A warning appears that you must not touch the Joystick for 5 seconds. After that the JOYSTICK is automatically calibrated and a screen is popping up that the calibration was successful.

#### Buzzer

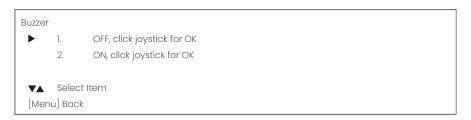

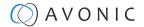

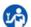

Use the joystick to switch between ON and OFF and click the joystick button for confirmation. When the buzzer is ON, the controller will make a sound when you press a button.

#### Sleep time

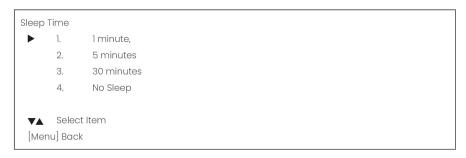

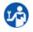

Sleep time will set before the CON300-IP will fall asleep. Move the joystick up and down to switch between the settings and click the *joystick button* to save.

#### Language

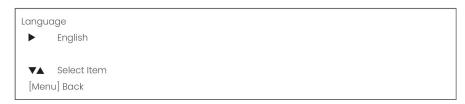

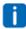

Language is always English. This cannot be changed.

#### **About Device**

```
About Device

1. MAC address: 98:14....
2. Hardware Version: V. .....
3. Software Version: V. .....
4. Compile Date: month/day/year

VA Select Item
[Menu] Back
```

Under About Device you can see the MAC address of the CON300-IP, the hardware and software version installed and the compile date.

#### **Reset Device**

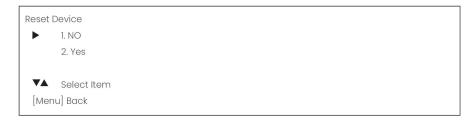

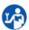

This will Reset the CON300-IP to its factory settings. Follow instructions below:

- 1. Move the joystick up and down to switch between Yes and No.
- 2. Select Yes if you want to reset the device and click the joystick button. The controller will reset all settings and display the rocker switch calibration. Follow instructions on screen to complete the reset.

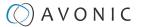

## **Shortcuts**

With the CON300-IP it is possible to make some adjustments to the settings of the camera(s) by using only one or two buttons on the controller. Read below to see what the CON300-IP is capable of.

# PTZ Operation and (Zoom) Rocker Button

|                | <b>**</b> | Pan, tilt to move the camera in every position.     |
|----------------|-----------|-----------------------------------------------------|
|                |           | Zoom in and out.                                    |
|                |           | Press to set the camera in home position.           |
| TELE ZOOM WIDE | <b>*</b>  | Zoom in and out when moving the camera.             |
|                | PTZ SPEED | Finetune PTZ speed (how fast the camera will move). |

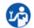

Follow instructions below:

- 1. Move the joystick in every direction to move the camera in a specific position.
- 2. Twist the joystick to zoom in and out.
- **3.** Press the button on the joystick to set the camera in home (default) position.
- **4.** If you want to zoom in and out while moving the camera, press the (zoom) Rocker button and move the joystick at the same time.
- **5.** Turn the PTZ speed knob to change the speed how fast the camera will move.

#### Camera selection

The selection of a camera or multiple cameras depends on communication protocol that is used by that camera or cameras. See *VISCA over IP* and *VISCA over Serial* in the menu of the CON300-IP.

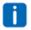

Before you can select a camera, you need to assign first a camera to a specific channel and/or address. This can be done in the menu of the CON300-IP. See the links above.

#### IP camera selection

|      | CH1 | Press to select a channel to which the cameras is assigned. |
|------|-----|-------------------------------------------------------------|
| ADDR |     | Select the camera from a list of IP addresses.              |

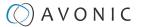

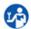

Follow instructions below to select a camera:

- 1. Press one of the 5 channel buttons to select the camera or cameras you wish.
- 2. If you have multiple cameras assigned to one channel and you wish to control one of these, press the ADDRESS button to call a list of IP addresses and move the JOYSTICK up and down to select a specific IP address (camera).
- **3.** Press the ADDRESS button again to leave this list.

#### Serial camera selection

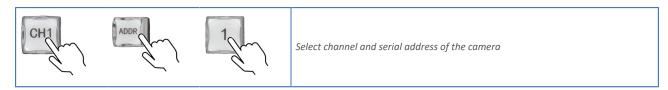

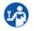

Follow instructions below to select a camera:

- 1. Press the channel button to which the camera is connected with.
- 2. Press the address button and the NUMBER button to select the IP address of the camera.

#### Switch between Serial and IP mode

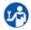

Use the NET button to switch between the serial and IP mode. See picture below:

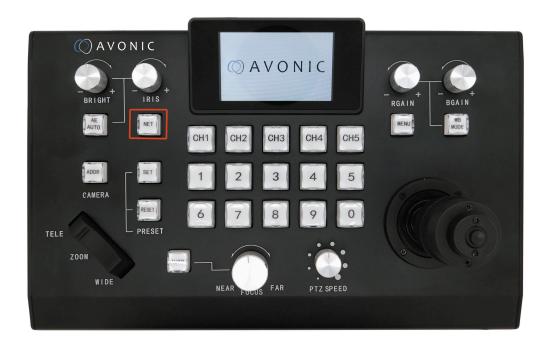

#### Serial mode display

In serial mode you will see on the display:

- 1. Status of current protocol and address in use.
- **2.** Actual send/receive status and status of the LAN connection.
- 3. Status of current command.

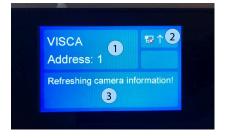

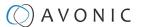

#### **IP Mode Display**

In IP mode you will see on the display:

- 1. Status of current protocol and IP address in use.
- Actual send/receive status and status of the LAN connection.
- 3. Status of current command.

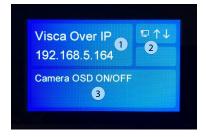

## Set, call or delete a preset

With the CON300-IP you can make, call or delete a preset. A preset is an adjustment to the settings of the CON300-IP that you can frequently use. In most cases this is a specific position of the camera, but if you have turned ON the *Real time Refresh* in the menu of the CON300-IP, the controller will remember the status of the camera (if the camera is set to auto/manual focus, auto/ manual exposure, auto/manual white-balance etc).

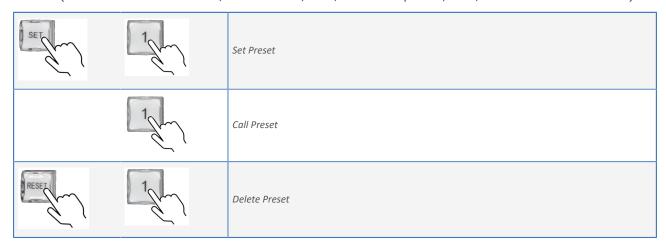

#### Set (make) a preset

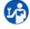

Follow instructions below to set (make) a preset:

- **1.** Set the camera in the desired position.
- **2.** Make the desired changes to the focus, exposure or white-balance setting using the CON300-IP, if you have turned ON the *Real time Refresh* option.
- **3.** Press SET (button will light up) and the desired NUMBER button. If you want to make another preset, set the camera again in the desired position, make your changes to the focus, exposure, or white-balance settings (in case *Real time Refresh* in ON) and press another NUMBER button.
- **4.** Press the SET button again (button will light off) to return to the normal operation.

#### Call a preset

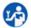

Follow instructions below to call a preset:

1. Press the NUMBER button of the preset you want to call. The camera will turn automatically in that position. Looking at the controller, you can see if you have turned on auto focus, exposure and/or white-balance. These buttons will light up if this is the case.

#### Delete a preset

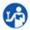

Follow instructions below to delete a preset:

- 1. Press RESET (button will light up) and the NUMBER button of the preset you want to delete.
- 2. Press RESET button again (button will light off) to return to normal operation.

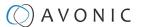

## Focus, exposure and white-balance

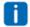

Note that on the controller there is a fourth button that is not visible on the pictures below. The reason is that these buttons do not have an exposure or white-balance functionality on the controller.

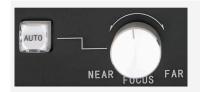

Press the button for autofocus, or turn the knob for manual focus.

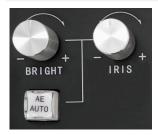

Press the button for auto-exposure, or turn the bright and iris knobs for manual exposure.

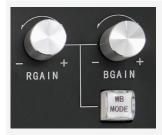

Press the WB mode button for switching the white-balance mode, or turn the RGain and BGain knobs for manual white-balance.

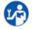

Follow instructions below:

- **1.** Press the Autofocus button (at the left) to focus automatically the camera. Or turn the Focus Knob (at the right) to focus the camera manually.
- **2.** Press the AE auto button for switching to auto-exposure mode. Or turn the Bright and Iris knobs to make manually adjustments to the exposure settings of the camera.
- **3.** Press the WB mode button to switch between the white-balance modes (WB AUTO, INDOOR, OUTDOOR, ONE PUSH, ATW, MANUAL) of the camera. Or turn the RGain knob (making red darker and lighter) and BGain knob (making blue darker and lighter) for manual adjustments to the white-balance settings.

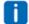

There is no need to touch the WB mode, AE auto and auto focus buttons again to set the auto function of these settings OFF. As soon as you touch the turning knobs, it will switch to the manual mode of these settings.

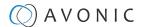

## OSD menu of the camera

It is possible to use the CON300-IP to call and navigate through the OSD menu of the camera.

| MENU       | LONG Press to enter the OSD menu of the camera/ press again to go one level up/ leave OSD menu. |
|------------|-------------------------------------------------------------------------------------------------|
|            | Navigate through the settings of the OSD menu.                                                  |
| <b>○</b> → | Choose a menu setting.                                                                          |
|            | Leave a menu setting.                                                                           |
|            | Choose a feature of the menu setting.                                                           |
|            | Change the value of the feature.                                                                |

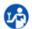

#### Follow instructions below:

- 1. Press the menu button LONG until the controller displays on the screen: "Camera menu ON/OFF". If the camera is connected (and selected, see *Camera selection*), the controller will display the OSD menu of that camera. The Menu button will be light up red and turns off after a moment. The controller is now ready to navigate the OSD of the camera.
- 2. Move the Joystick up and down to navigate through the settings of the OSD menu.
- **3.** Move the Joystick to the left to choose a menu setting.
- **4.** Move the Joystick to the right to leave a menu setting.
- **5.** Twist the Joystick clockwise to choose a feature of the menu setting.
- **6.** Twist the Joystick anti-clockwise the change the value of the feature.
- 7. Press the Menu button to go one level up in the OSD menu, or to leave the OSD menu.

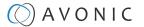

# Maintenance

## Maintenance

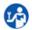

Take the following actions to maintain the CON300-IP:

- If you will not be using the CON300-IP for a long time, disconnect the AC powercord of the AC adaptor to the outlet.
- Use a soft cloth or tissue to clean the controller.
- Please use a soft dry cloth to clean the controller. If the CON300-IP is very dirty, clean it with diluted neutral detergent.

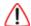

Do not use any type of solvents, which may damage the surface.

# **Usage Precautions**

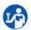

Take the following precautions:

• Do not operate close to powerful electromagnetic radiation, such as TV or radio transmitters, etc.

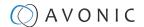

# Transport and Storage

The CON300-IP must be transported in its original packaging box. Inside the box, it is recommended to wrap the CON300-IP in the original plastic bag and to place it in the protective foam.

Specific guidelines apply to the environmental temperature and humidity when operating and storing the CON300-IP.

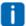

See 'Operating humidity' and 'Storage temperature' in the provided Datasheet for the applicable values.

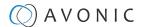

# Disposal and Recycling

In general, the term 'E-Waste' applies to items of all types of electrical and electronic equipment and its parts that have been discarded by the owner as waste without the intention of re-use.

Avonic outsources the disposal and recycling of its E-Waste camera materials to the **Stichting Open**.

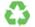

See https://stichting-open.org/ for more information about the disposal and recycling.

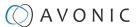

# Troubleshooting

## General

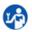

- 1. Turn the CON300-IP off and on again and check if the problem persists.
- **2.** If it does, restore to the factory default.

## **Power Issues**

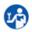

No display and no button lights:

- 1. Check the net power.
- 2. Check the power supply.

## Serial functionality issues

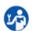

Cannot control the camera (controller is not responding):

- Check serial cable(s) and the RJ45 termination.
- Reset to factory default by choosing controller menu option 11.

# IP functionality issues

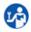

Cannot control camera (controller is not responding):

- Check network cable.
- Check if the controller is in the same subnet as camera.
- Reset the factory default by choosing controller menu option 11.

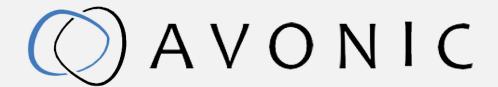

PTZ Camera controller over IP and serial Exportweg 11a
AV-CON300-IP 2645 ED Delfgauw
Version 1.2 The Netherlands

© April 2022 +31(0)15 7112 712

info@avonic.com www.avonic.com